## **Table of Contents**

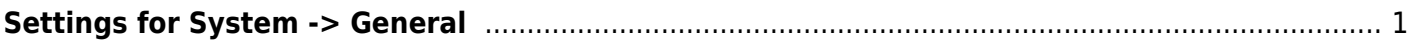

## <span id="page-2-0"></span>**Settings for System -> General**

Go to the "System" page (1) and click on the "General" button (2).

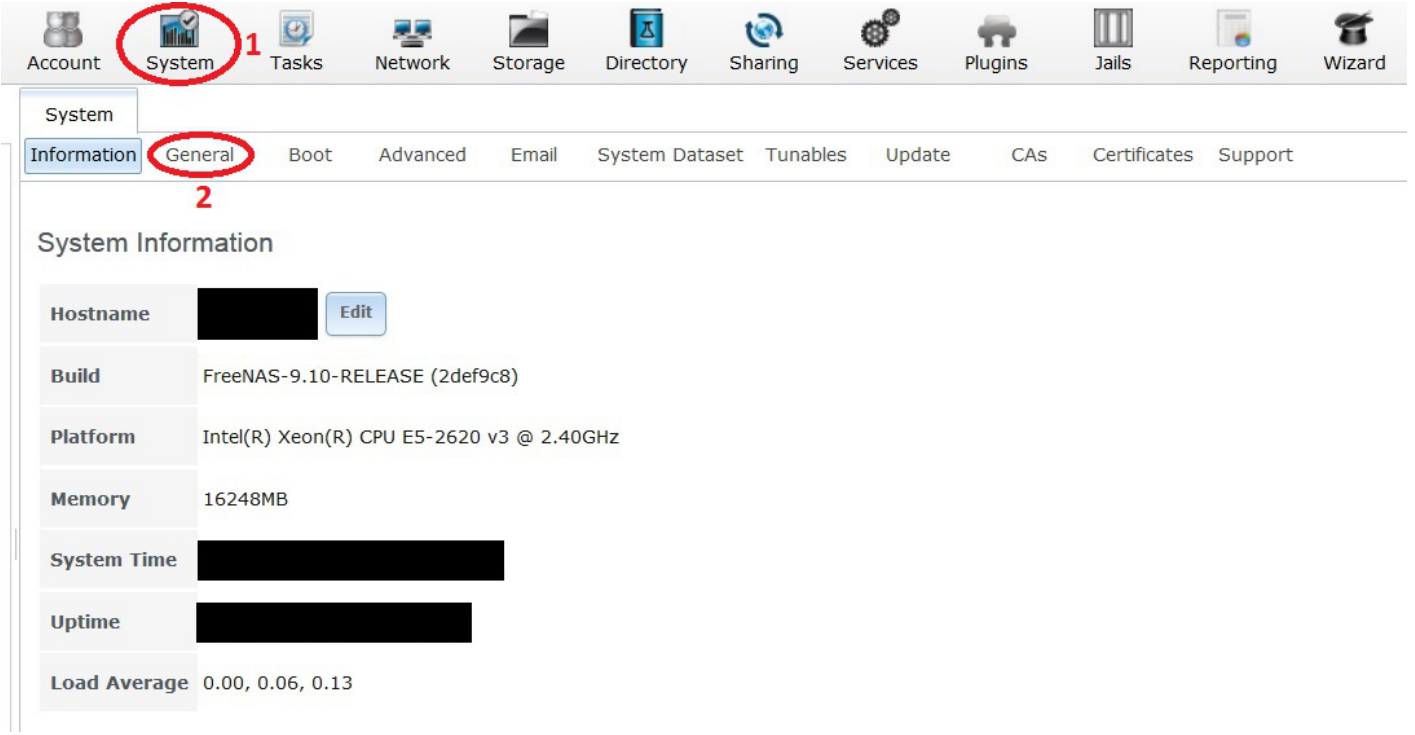

- In the "General" page select "HTTP" (1) from the "Protocol:" drop down menu if it isn't already selected.
- There is no certificate at this stage.
- Select the static IP address you want the FreeNAS web GUI to bind to from the "WebGUI IPv4 Address:" drop down menu (2). If you want to be able to get the FreeNAS web GUI on any static IP address you have assigned to the server then select 0.0.0.0 at this point. Ordinarily you should leave this set to 0.0.0.0.
- Leave the WebGUI HTTP port value and the HTTPS port value at their default settings (3).
- Select the language you require in the "Language (Require UI reload):" drop down menu (4).
- Pick a keyboard layout that corresponds to your keyboard in the "Console Keyboards Map:" drop down menu (5) (Fester's keyboard layout corresponds to the UK so I use UK ISO-8859-1).
- Chose the correct time zone for your locality from the "Timezone" drop down menu (6).
- Now click the "Save" button (7).

Last update:<br>2016/06/11 13:07 2016/06/11 13:07 fester112:systemgeneral https://www.familybrown.org/dokuwiki/doku.php?id=fester112:systemgeneral&rev=1465650453 Δ t **System** Sh Account **Tasks Network** Storage **Directory** System Information General **Boot** Advanced Email System Dataset **Protocol: HTTP** Certificate: **WebGUI IPv4 Address:** 192.168.0.5 **WebGUI IPv6 Address:** ш w **WebGUI HTTP Port:** 3 **WebGUI HTTPS Port:**  $\left( i\right)$ WebGUI HTTP -> HTTPS Redirect: Language (Require UI reload): English Δ United Kingdom ISO-885 **Console Keyboard Map: Timezone:** Europe/London 6 **Syslog server: Factory Restore Save Config Upload Config NTP Servers Save** 

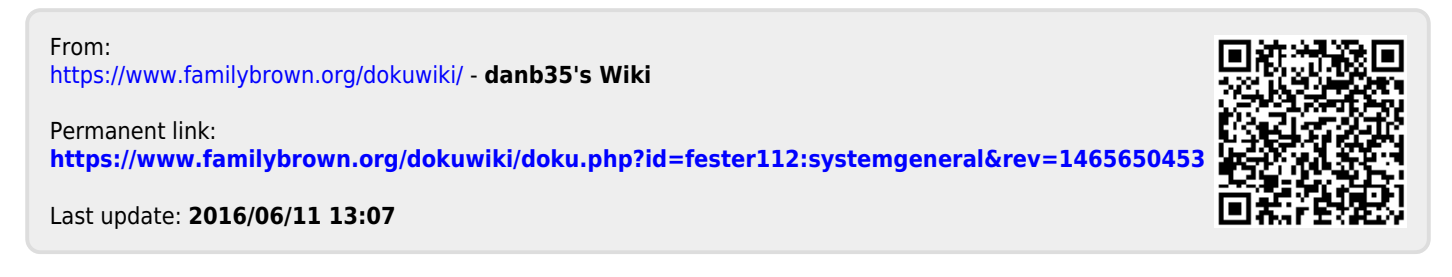